## INTERACT<br>Cheat Sheet

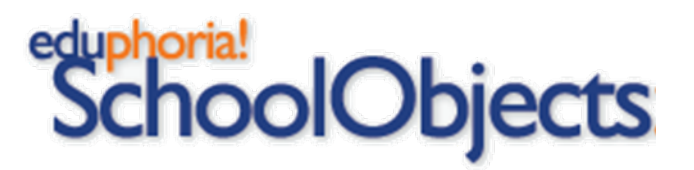

For Administrators: Checking for DRA/TPRI Data Submission

## **Log in & Navigate to the Assessment Select Your Campus Select Your Campus**

- 1. Visit [lamar.schoolobjects.com](https://lamar.schoolobjects.com/eduphoria_webcontrols/Login.aspx?ReturnUrl=%2feduphoria_webcontrols%2fApplications.aspx)
- 2. Log in and click on Aware
- 3. On the Analyze Tab, click on Quick Views

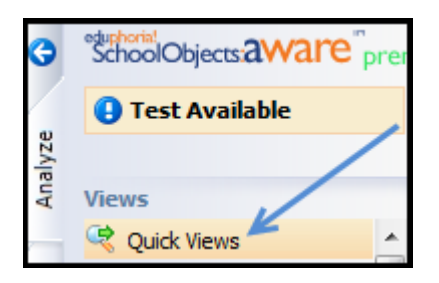

4. Next, scroll down to Student Inventory and select the appropriate parameters to find the assessment.

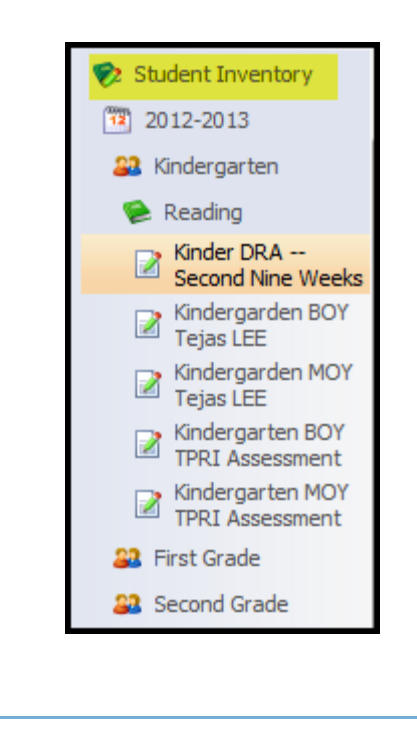

- 5. As an administrator, you will see summary information for all campuses in the district, so navigate to your campus and double click to see a list of scores by student.
- 6. Once the report for your campus opens, you can manipulate the data by clicking on any of the column headings to sort.

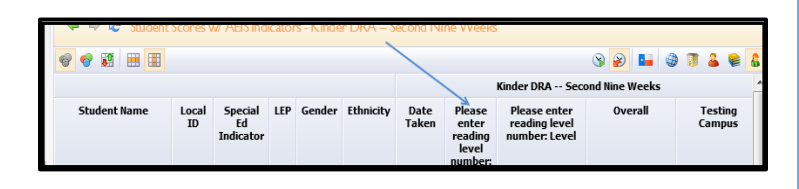

7. You can also click on the Teacher Summary button on the upper right side of the window to display scores by teacher.

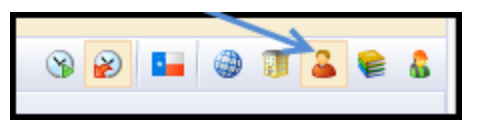

8. You can check the number of students the teacher has entered data on next to the Teacher Name. You can also double-click the teacher name to access a list of students in that class.

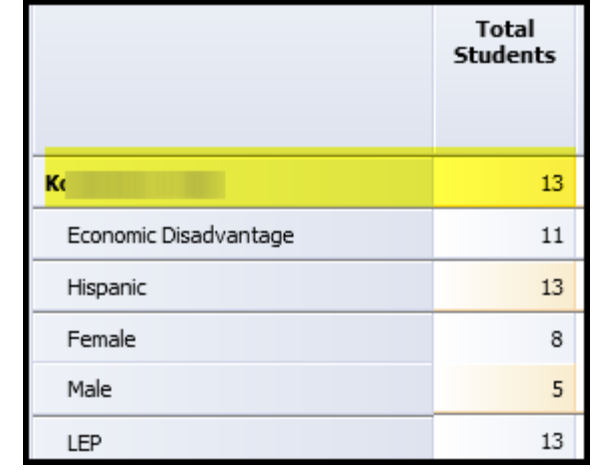

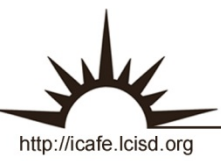

E